## **Manual de la Empresa**

# **Control Horario**

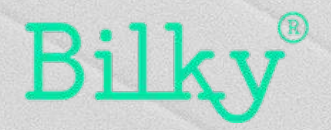

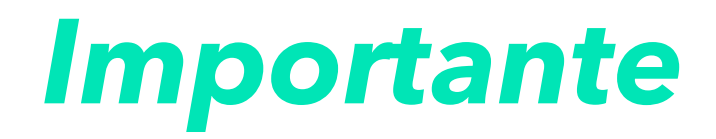

*El módulo de Control Horario esta conectado con el módulo de Vacaciones de forma natural. No es obligatorio utilizar ambos módulos, pero es recomendable habilitarlos ya que se perderá mucha funcionalidad.* 

*Al estar conectados ambos módulos, permite aportar mayor seguridad al control horario ya que el empleado no puede fichar y firmar la jornada sí esta de vacaciones, baja justificada o por permiso de maternidad.* 

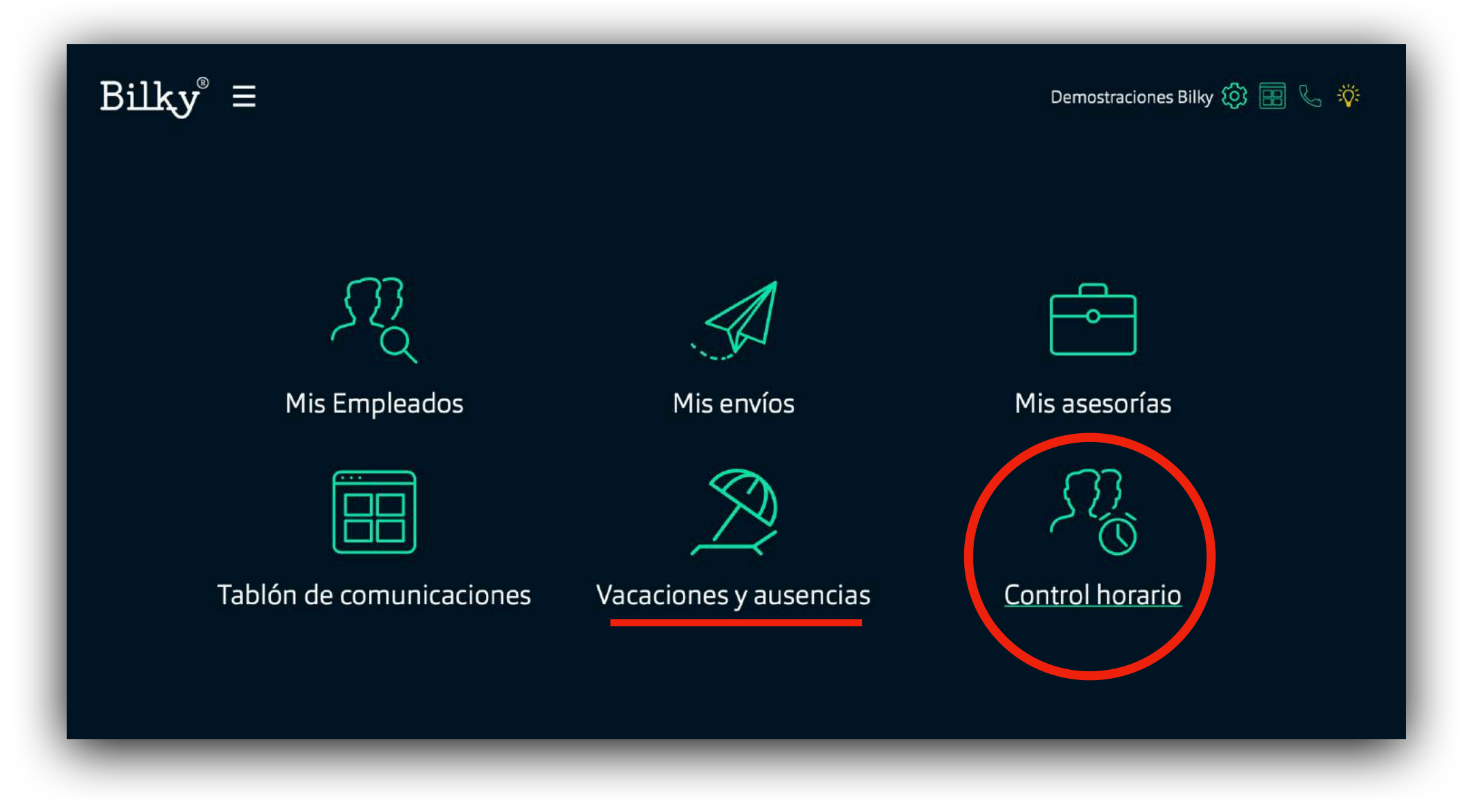

# *0. Ajustes generales Control Horario*

**+ Ajustes:** Accediendo al apartado ajustes podremos configurar las políticas de horario de nuestra empresa. **+ Política:** En el apartado "políticas" editaremos todas las políticas de la empresa, entre ellas la política de control horario

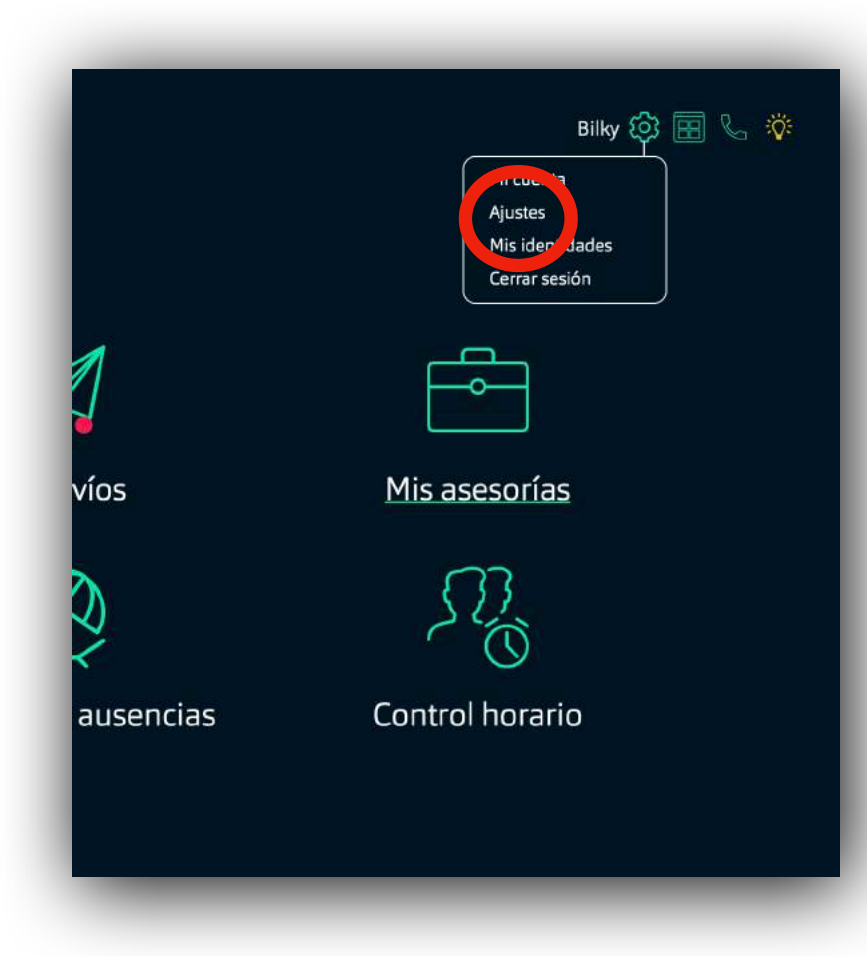

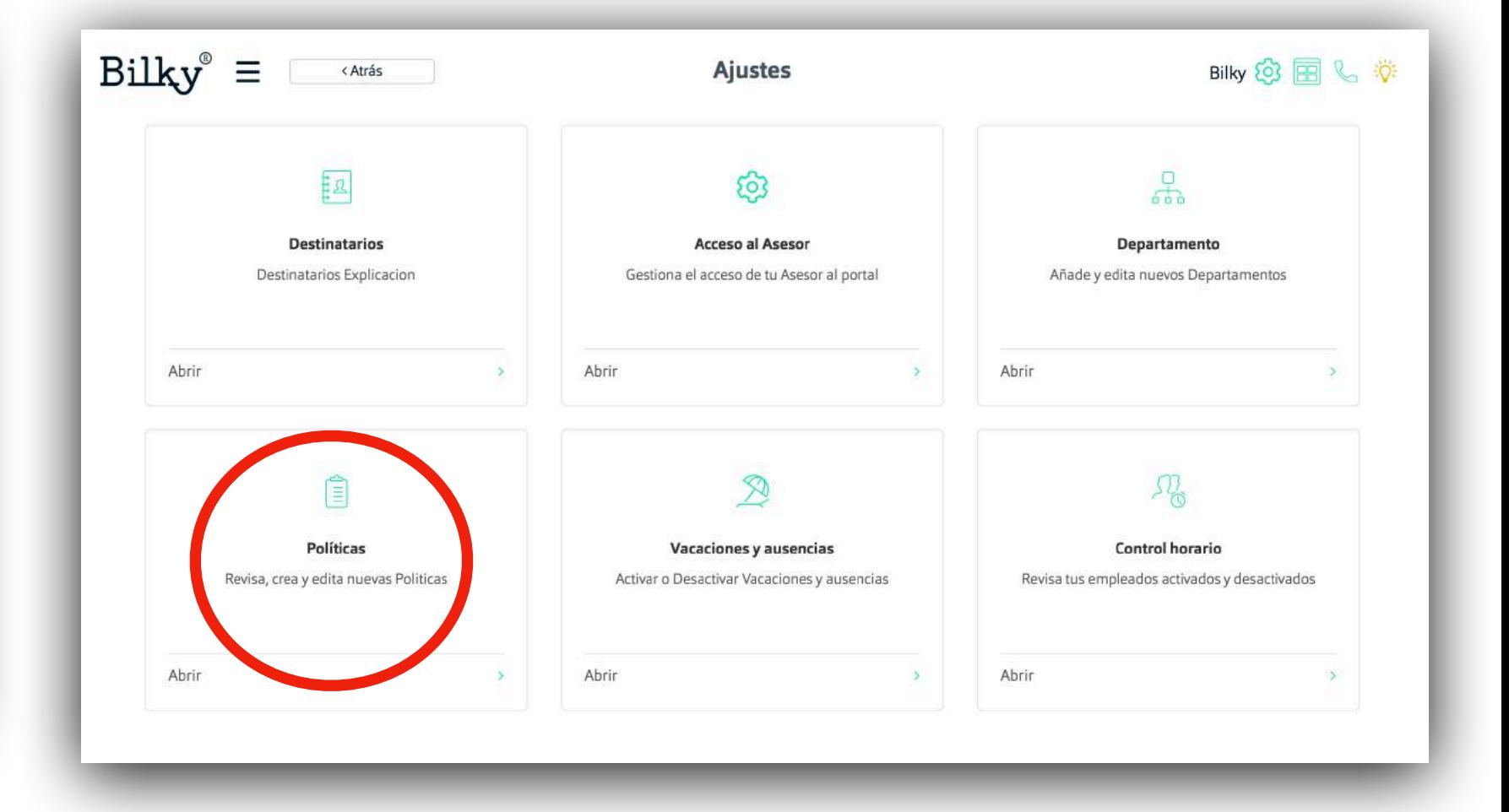

# *1. Habilitar a los empleados*

**Habilita el control horario a los empleados**

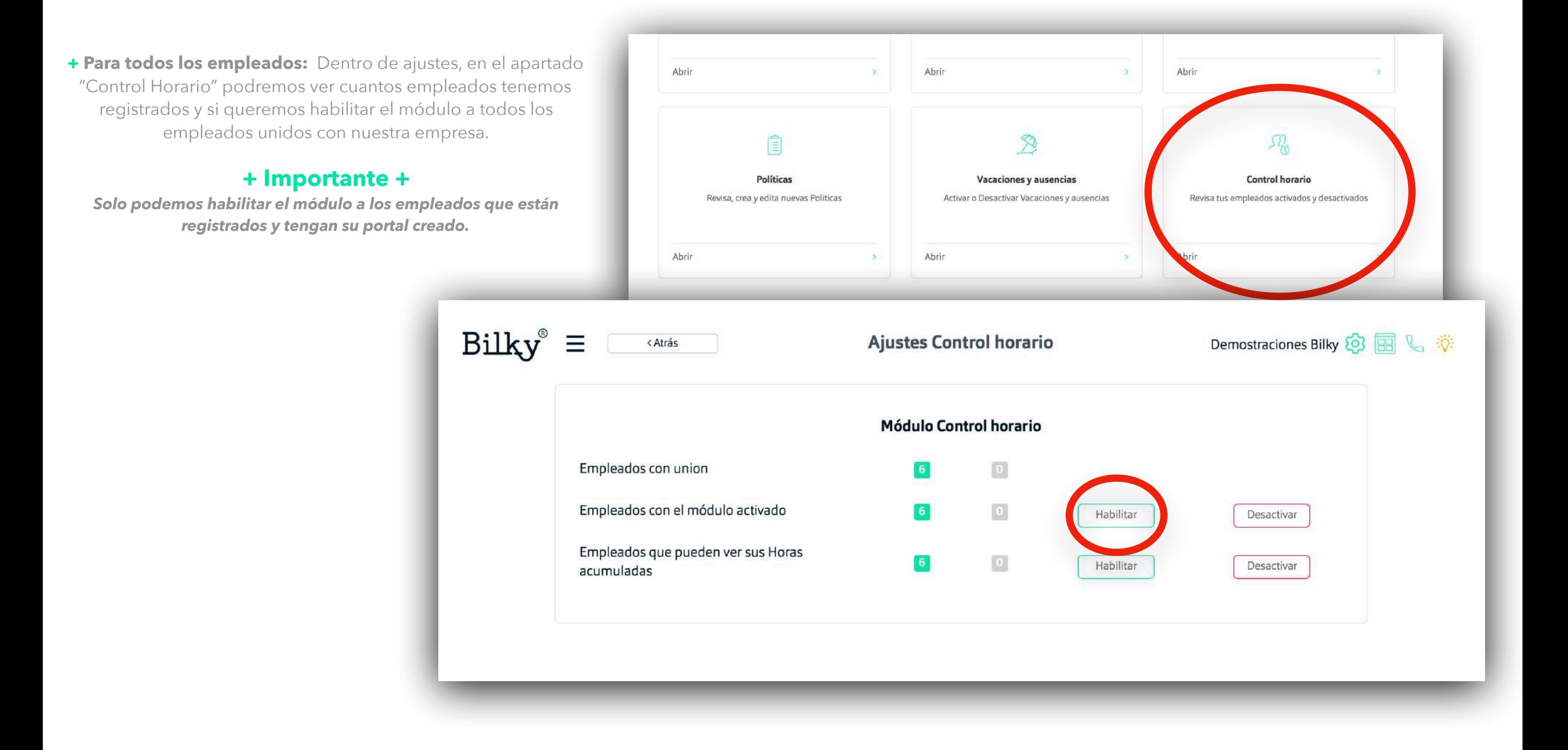

# *Habilitar a los empleados*

**Habilita el control horario a los empleados**

**+ Por empleado individualmente:**  Dentro del perfil del empleado, en el apartado "Panel de Control" podremos habilitar los módulos al empleado de forma sencilla.

**+ Importante +**

*Solo podemos habilitar el módulo a los empleados que están registrados y tengan su portal creado.* 

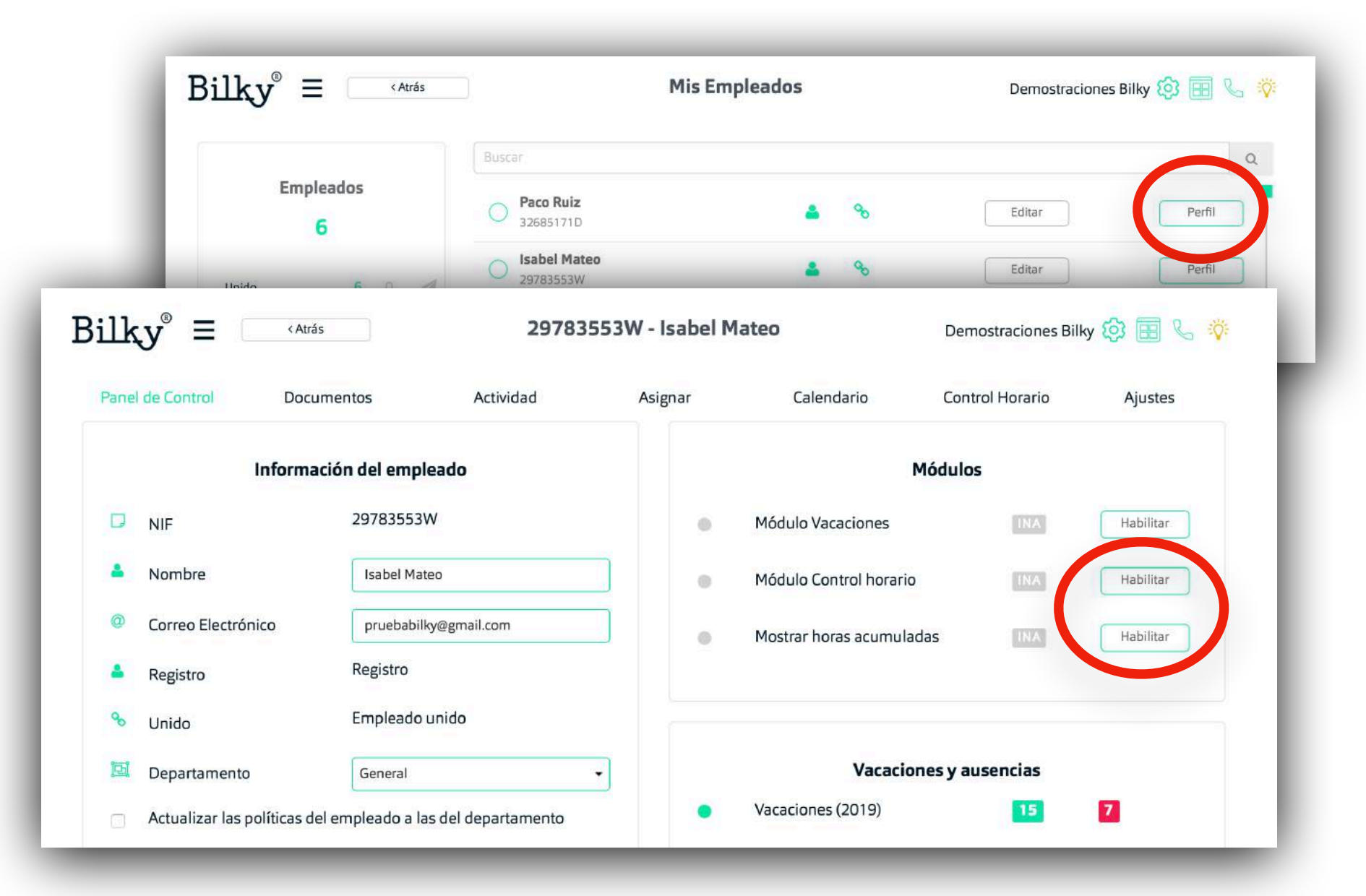

#### *2. Politicas de horario*

**Crea y configura los múltiples horarios que existen en tu empresa.**

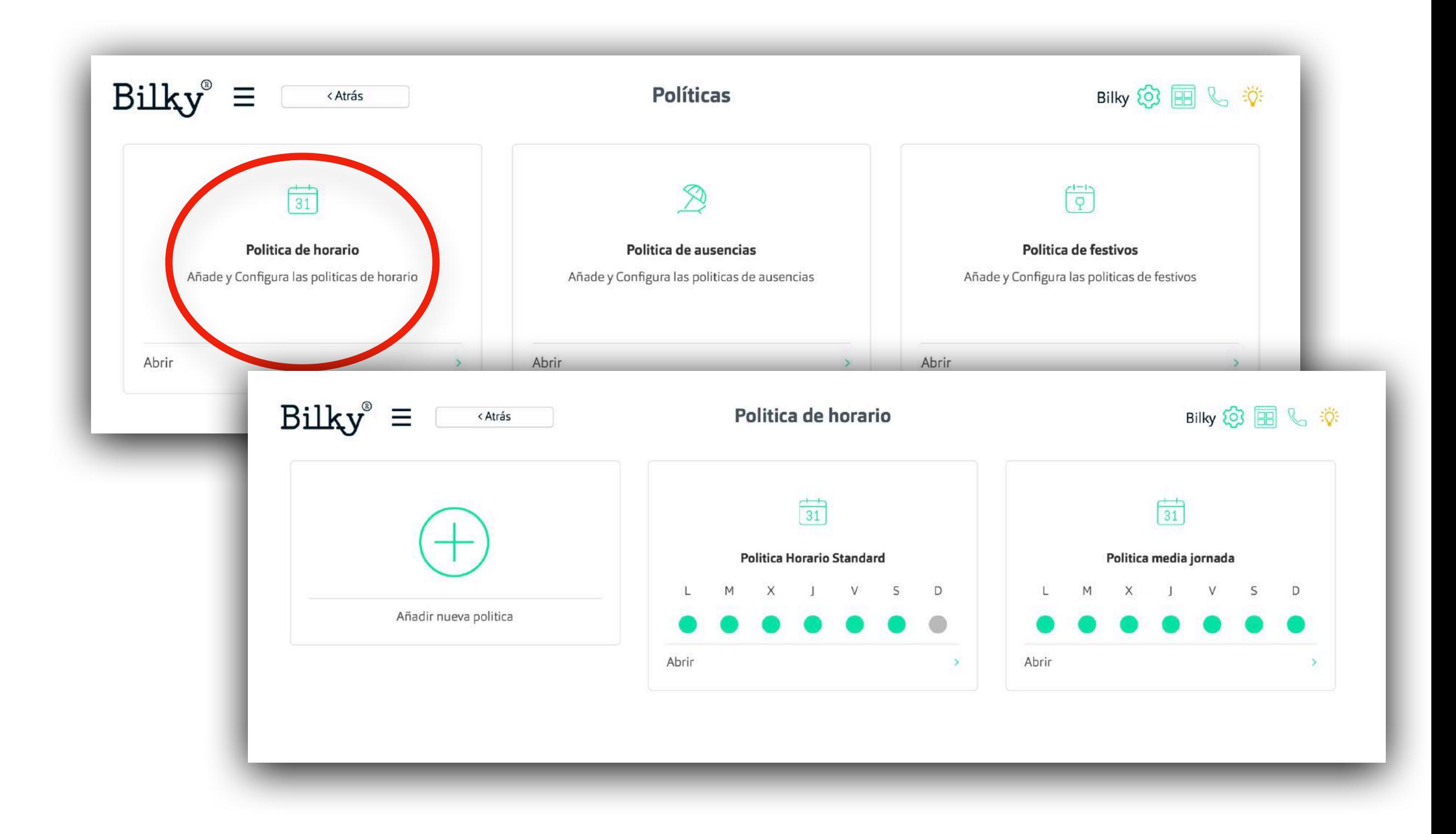

### *Crear una nueva política*

**Crea las políticas de horario**

**+Añadir política:** Se pueden añadir todas las políticas de horario que tenga la empresa, posteriormente podremos asignarlas a cada empleado independientemente.

**+ Configurar:** Define los días de trabajo y el horario de cada día y pon un nombre a la política para posteriormente identificarla fácilmente.

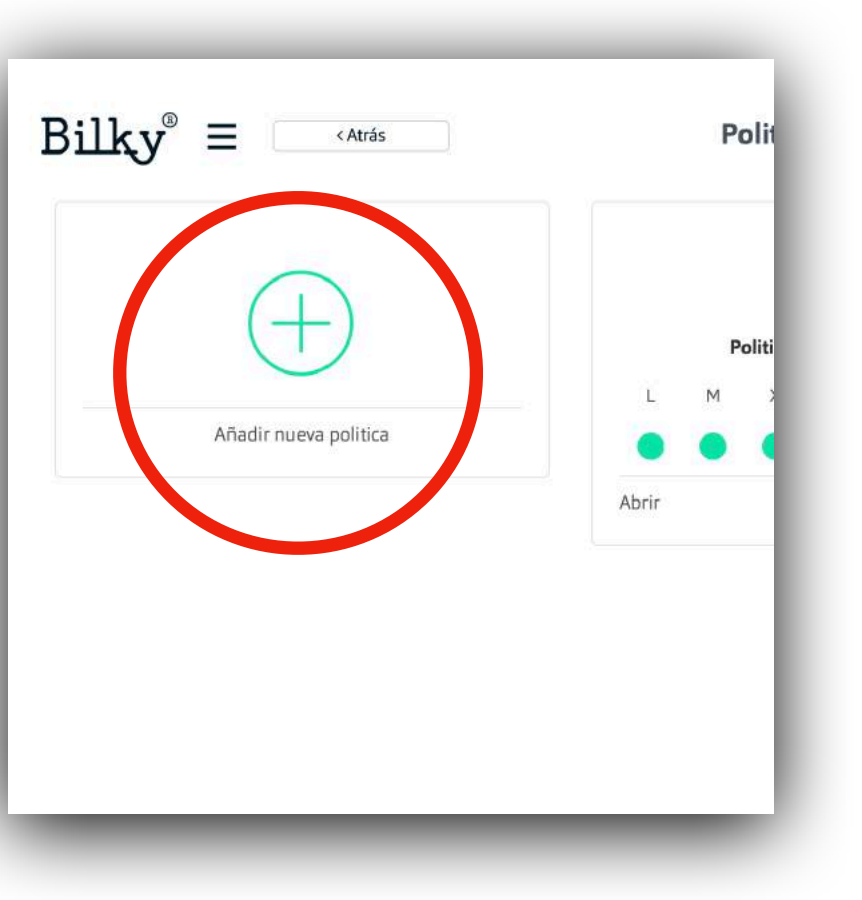

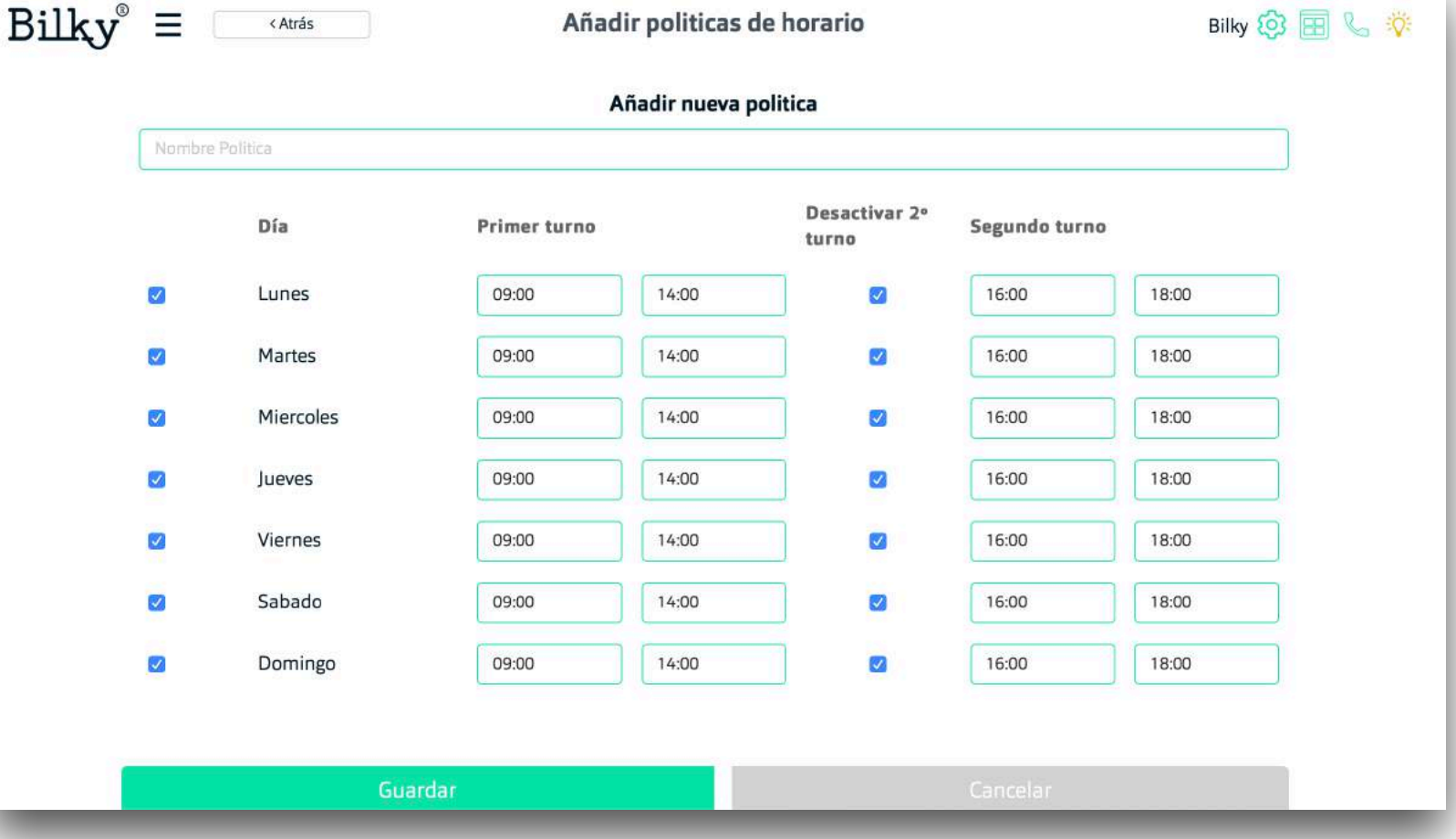

### *3. Asignar una política*

**Asigna la política a tus empleados**

**+ Por departamento:** Al crear un Departamento y añadir a los empleados se puede configurar qué política de horario tiene ese Departamento y sus empleados.

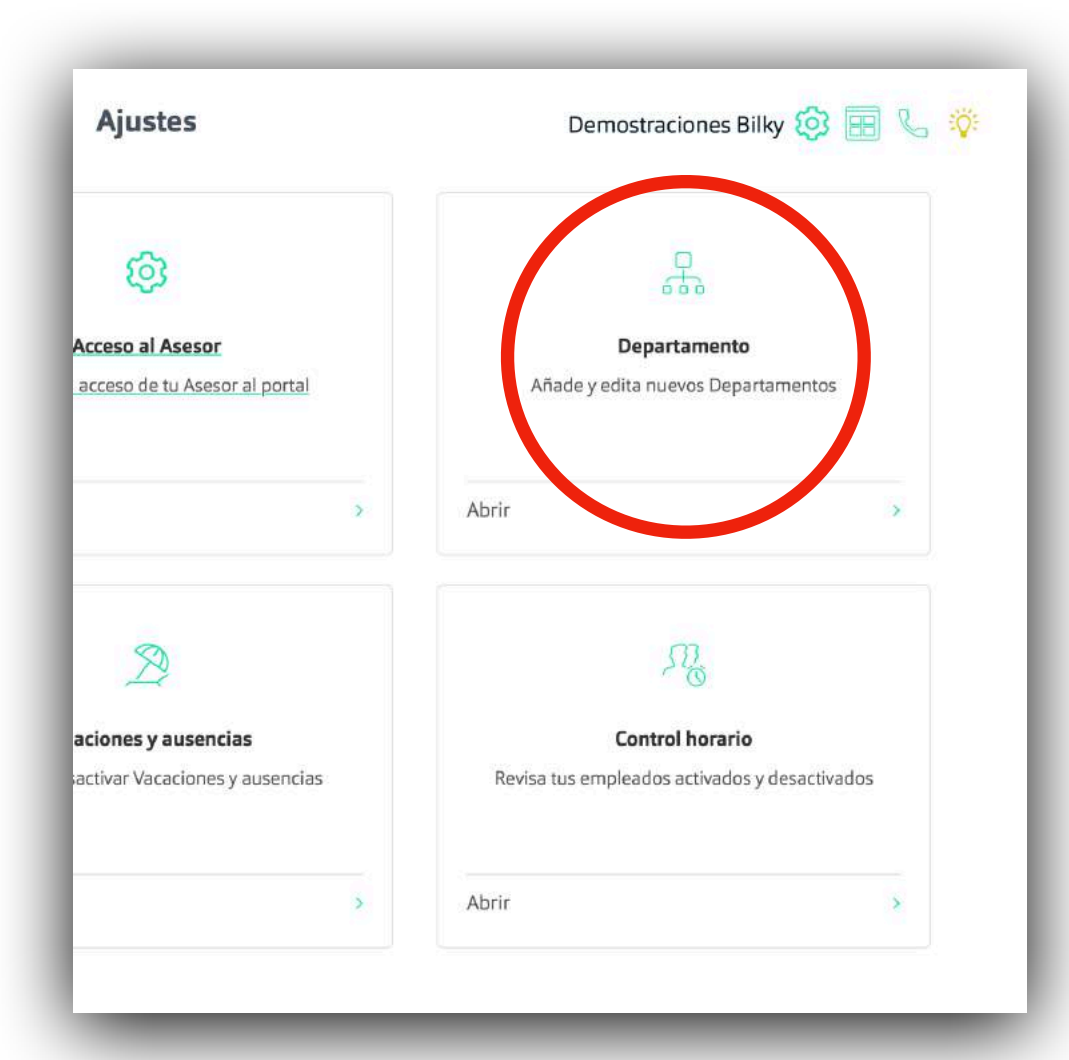

#### **+ Por empleado:**  Puedes asignar una política

individualmente a un empleado entrando en su perfil.

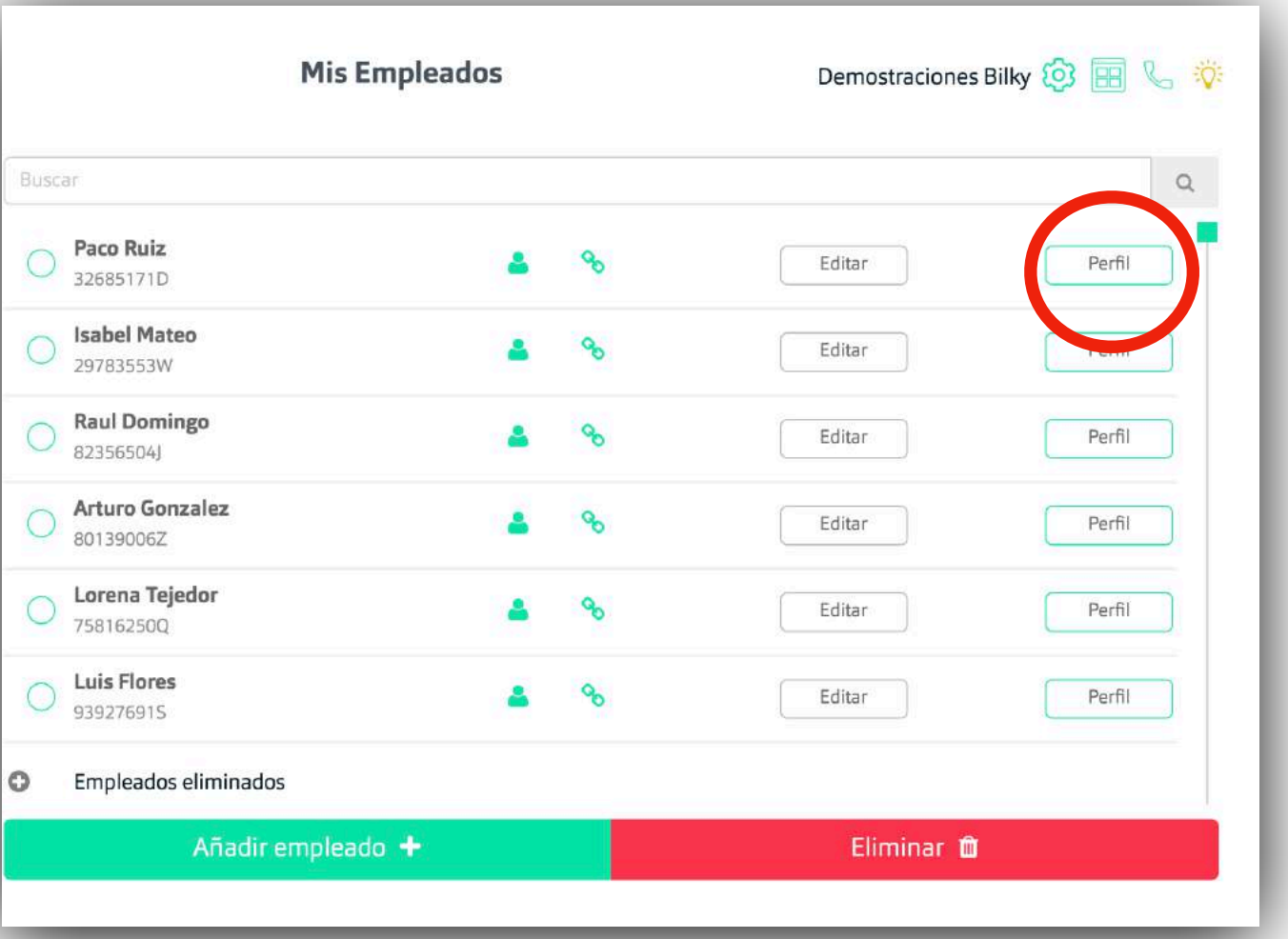

## *Asignar por departamento*

#### **Asignar politica de horario**

**+Añadir departamento:** Todos los empleados están por defecto en el Departamento General, pero puedes añadir todos los Departamentos de tu empresa.

**+ Configurar:** Selecciona las políticas del Departamento (entre ellas la política de horario) y añade los empleados que quieres al Departamento. Recuerda que si quieres que esos empleados tengan las políticas, tiene que estar el "check" azul habilitado.

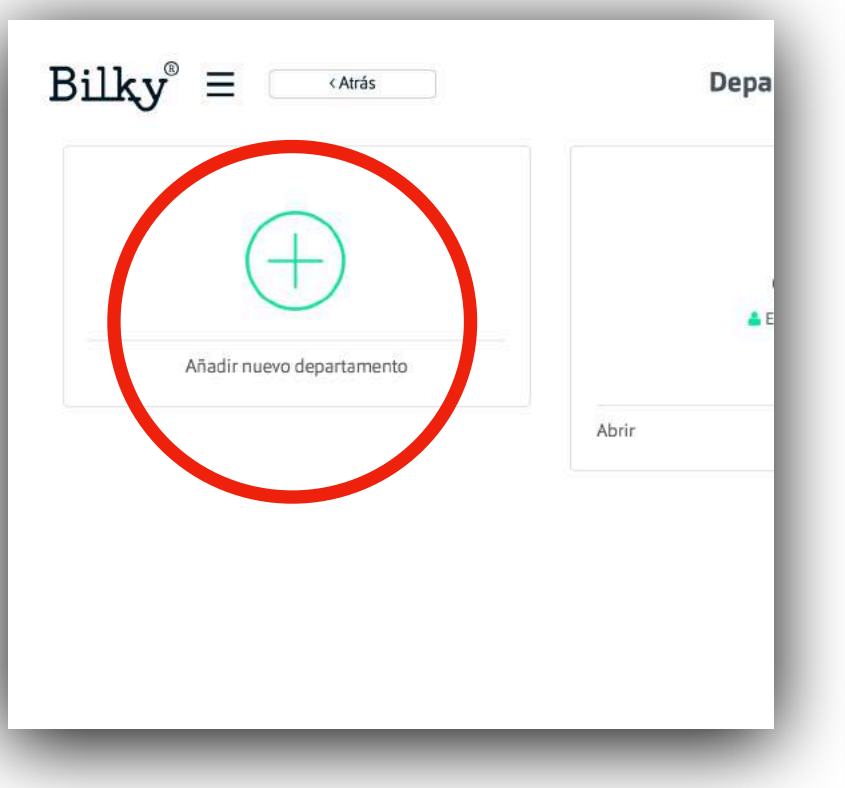

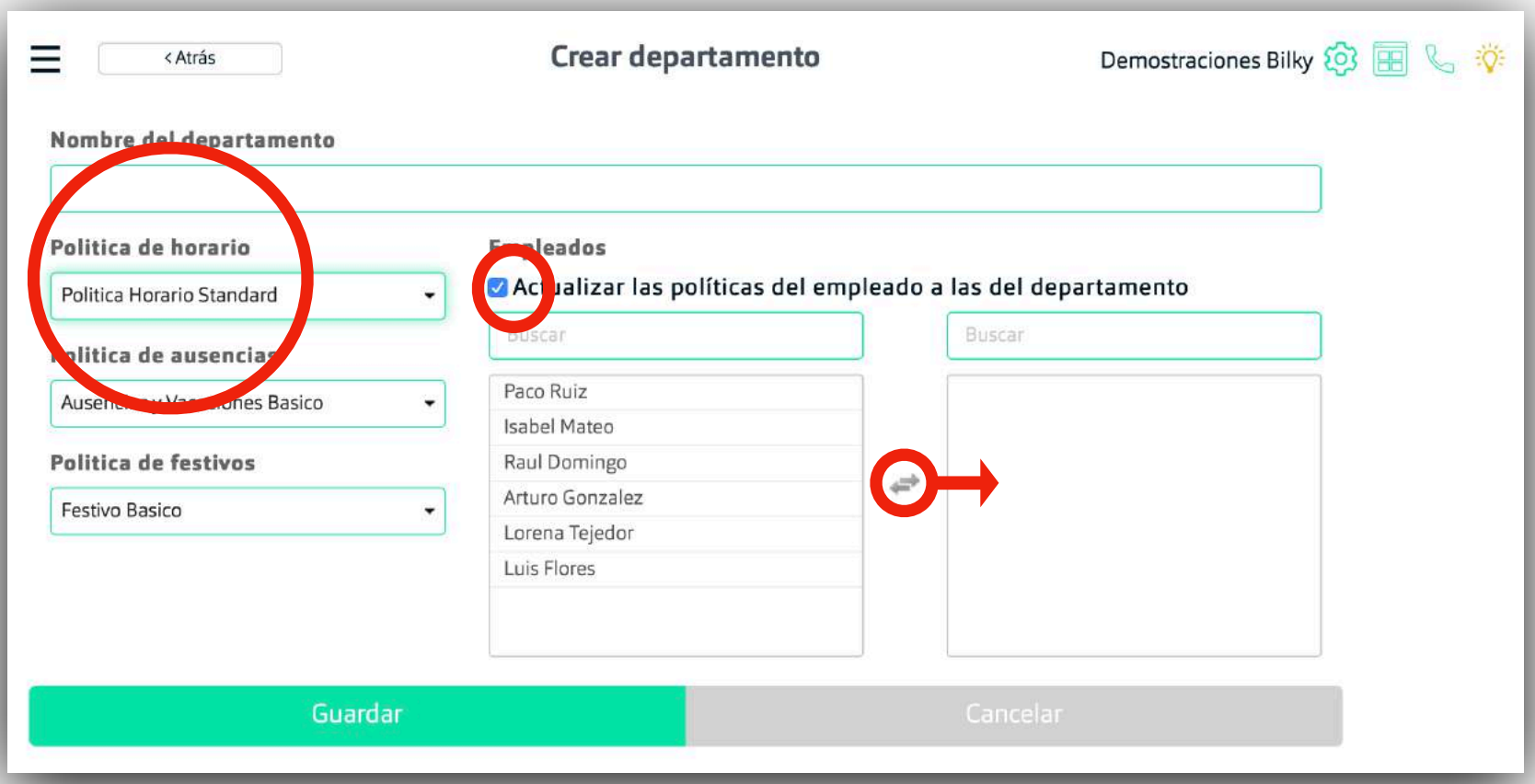

## *Asignar por empleado*

**Asignar política de horario**

**+Ajustes del empleado:** Dentro del perfil del empleado, nos vamos al apartado de "ajustes" del empleado y seleccionamos la política de horario que queremos que tenga este empleado en concreto.

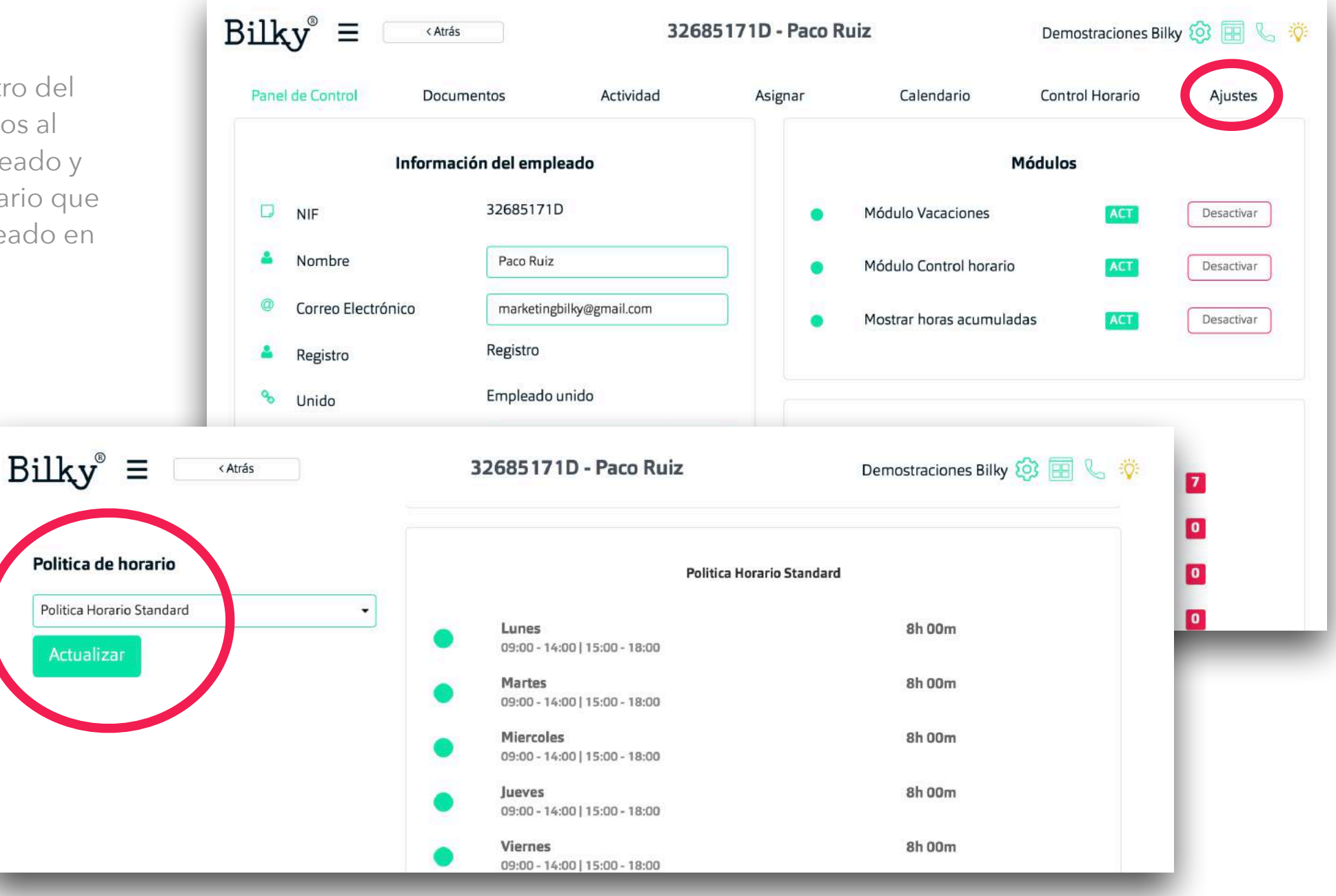

#### *4. Revisar control horario*

**Revisa el control horario de tus empleados**

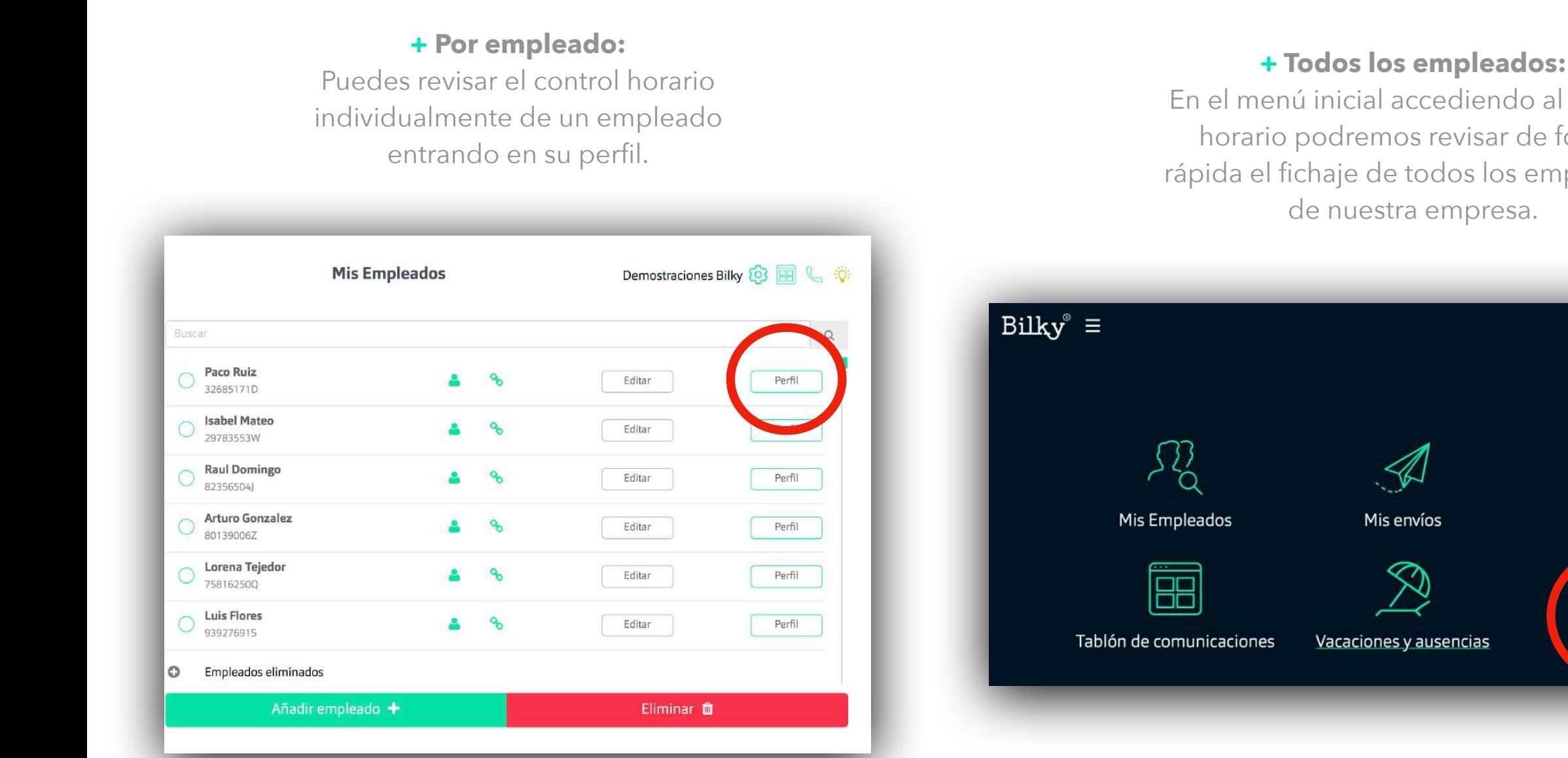

En el menú inicial accediendo al control horario podremos revisar de forma rápida el fichaje de todos los empleados

Demostraciones Bilky (O) **Fig.**  $\ddot{\nabla}$ 

Mis asesorías

Control horario

#### *Revisar por empleado*

**Revisar el control horario y fichaje de un empleado**

#### **+Control Horario del empleado:**

Dentro del perfil del empleado, nos vamos al apartado de "Control Horario" y podemos revisar y editar cada día si fuera necesario, para que posteriormente el empleado tenga que firmarlo. La información sobre los cambios de la jornada diaria de un empleado se reflejan el *apartado 4* de este manual.

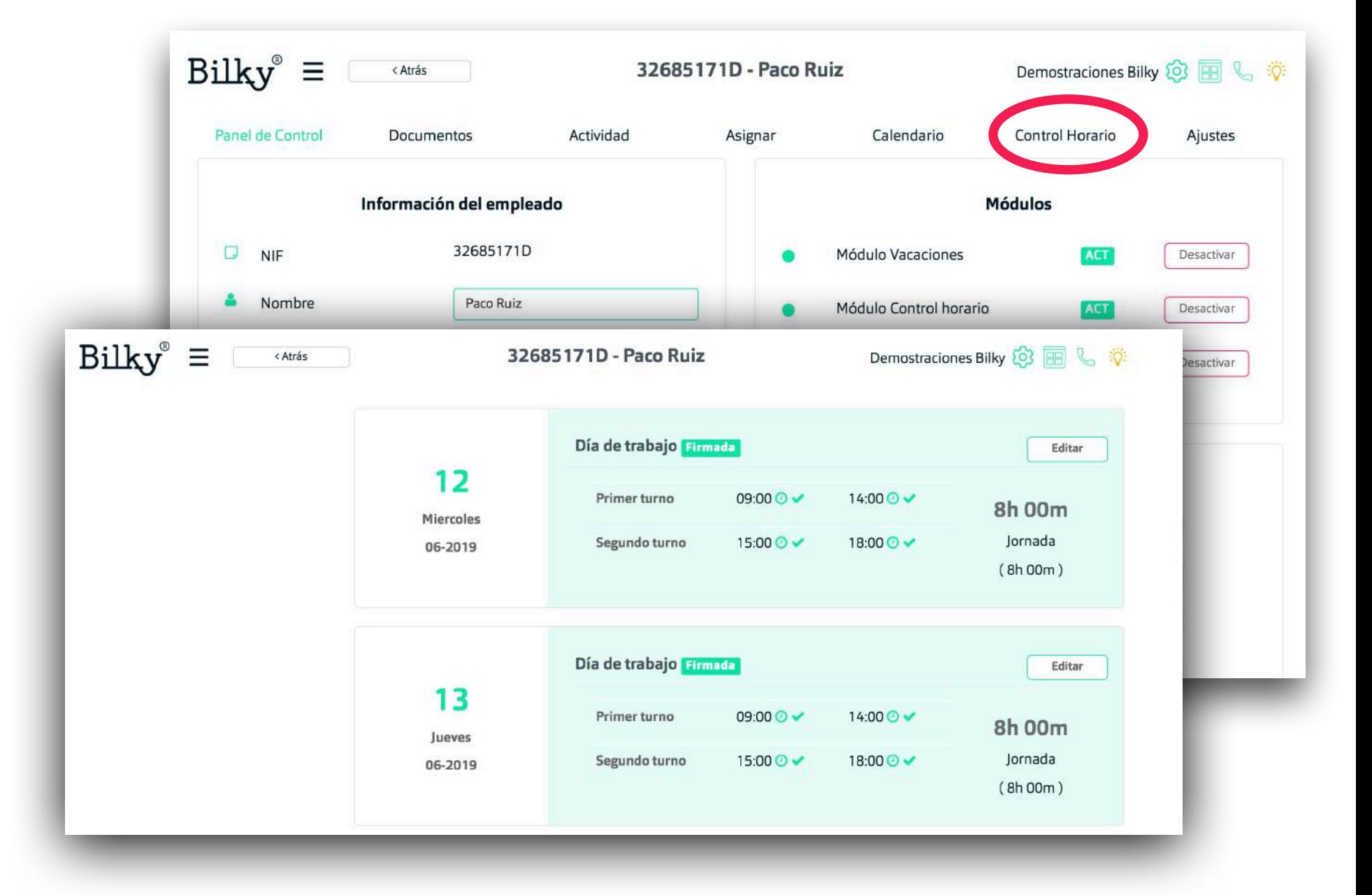

#### *Revisar todos los empleados*

**Revisar el control horario y fichaje de todos los empleados**

#### **+Control Horario de todos los empleados:**  En el inicio nos vamos al

apartado "Control Horario" y podremos revisar de forma sencilla el control horario y fichaje de todos los empleados semana por semana. Tendremos un acceso directo a cada empleado haciendo "click" en su nombre.

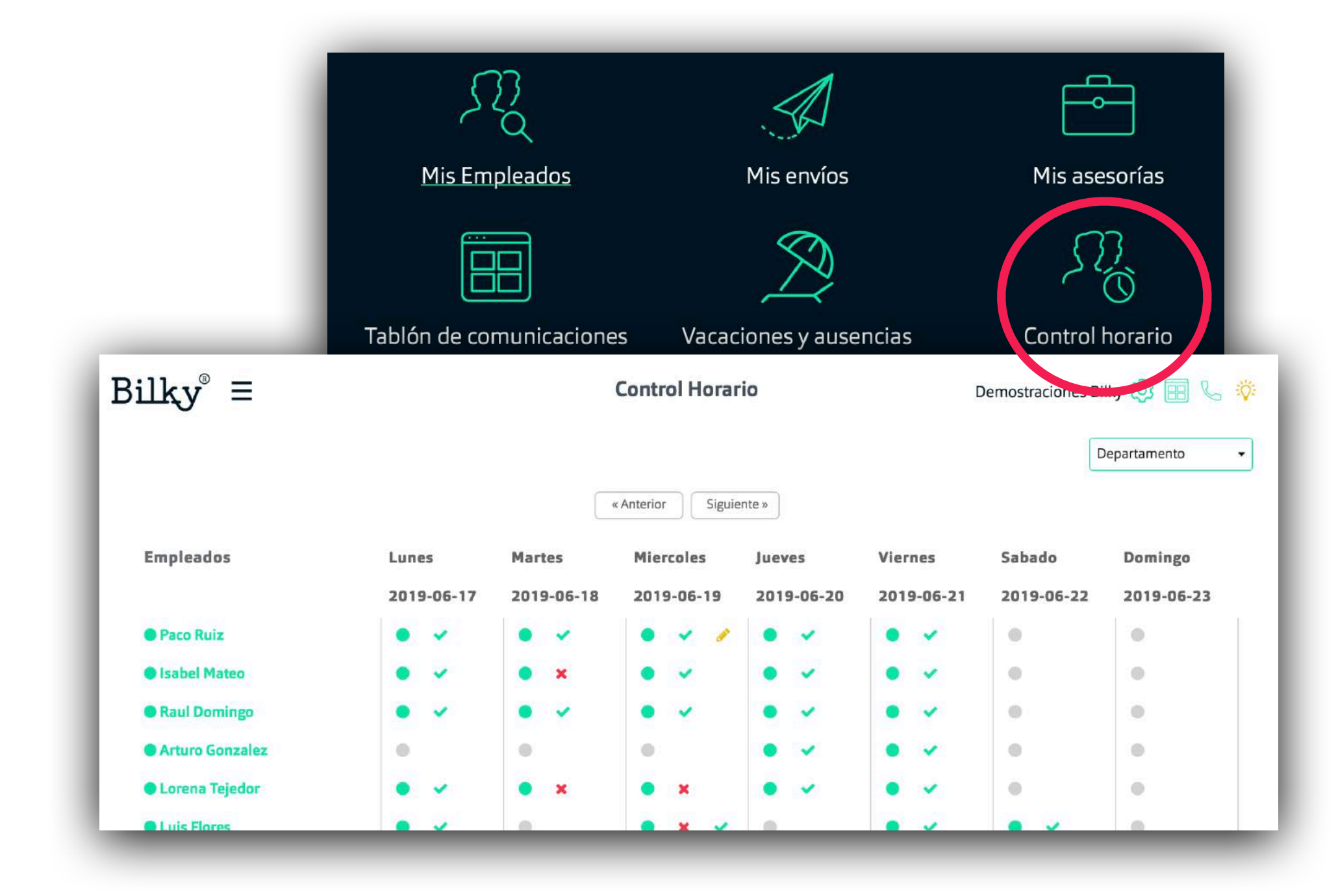

### *5.Modificar el horario de un día*

**Modificar el horario de un día en concreto es muy sencillo** 

Para modificar correctamente el horario de un día a un empleado, hay dos opciones en función de sí es un **día del pasado (y presente) o del futuro.** 

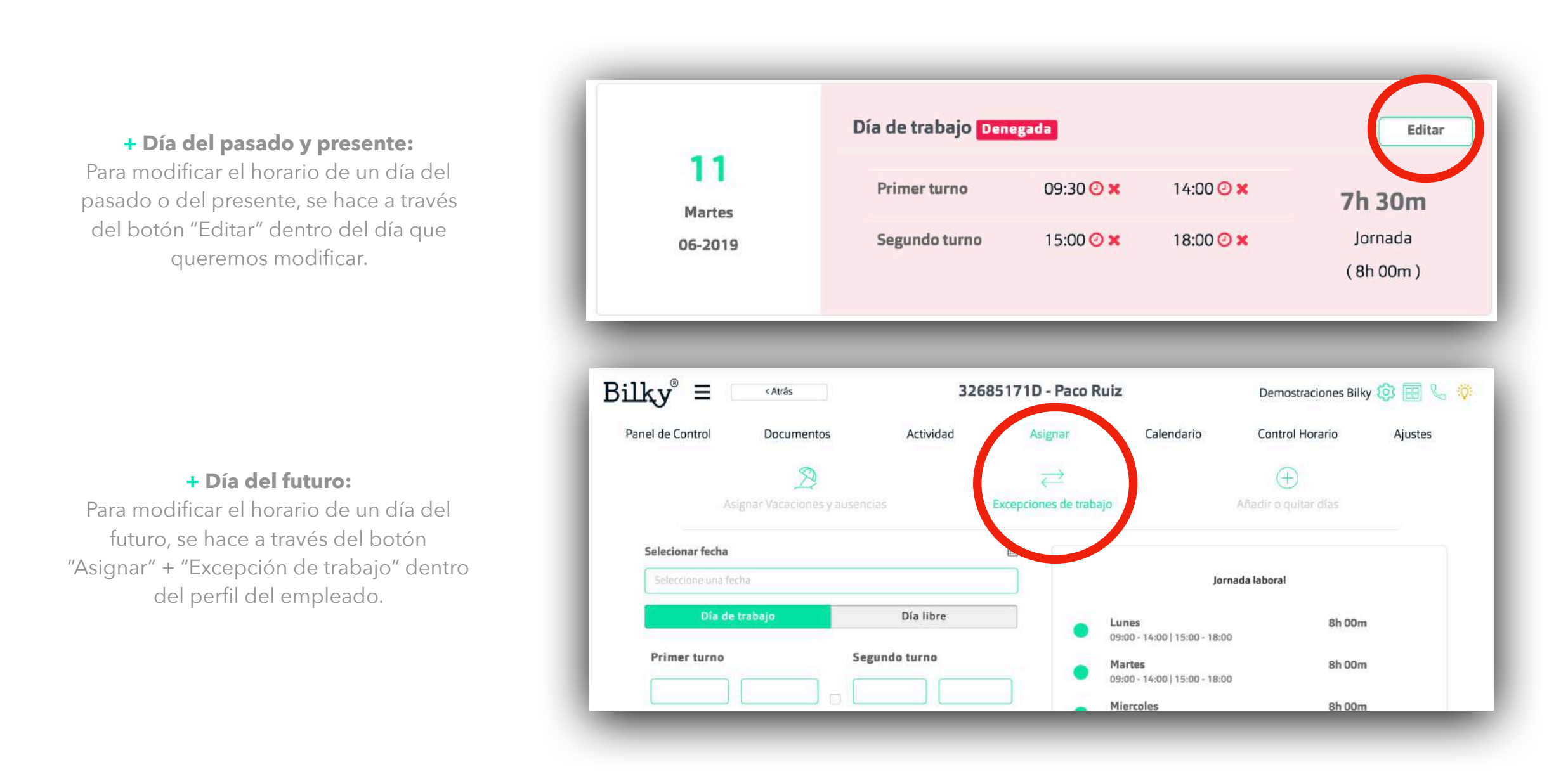

### *Modificar un día del pasado y presente*

**Modificar el horario es muy sencillo** 

**+Editar el día:**  Si queremos cambiar una jornada de un día del pasado o el del presente nos iremos al botón "Editar" sin importar el estado del día (denegado, firmado o pendiente por el empleado) y modificaremos el horario. Él calculo de horas añadidas o quitadas vendrá reflejado y el empleado tendrá que firmar o denegar la nueva jornada y el cambio.

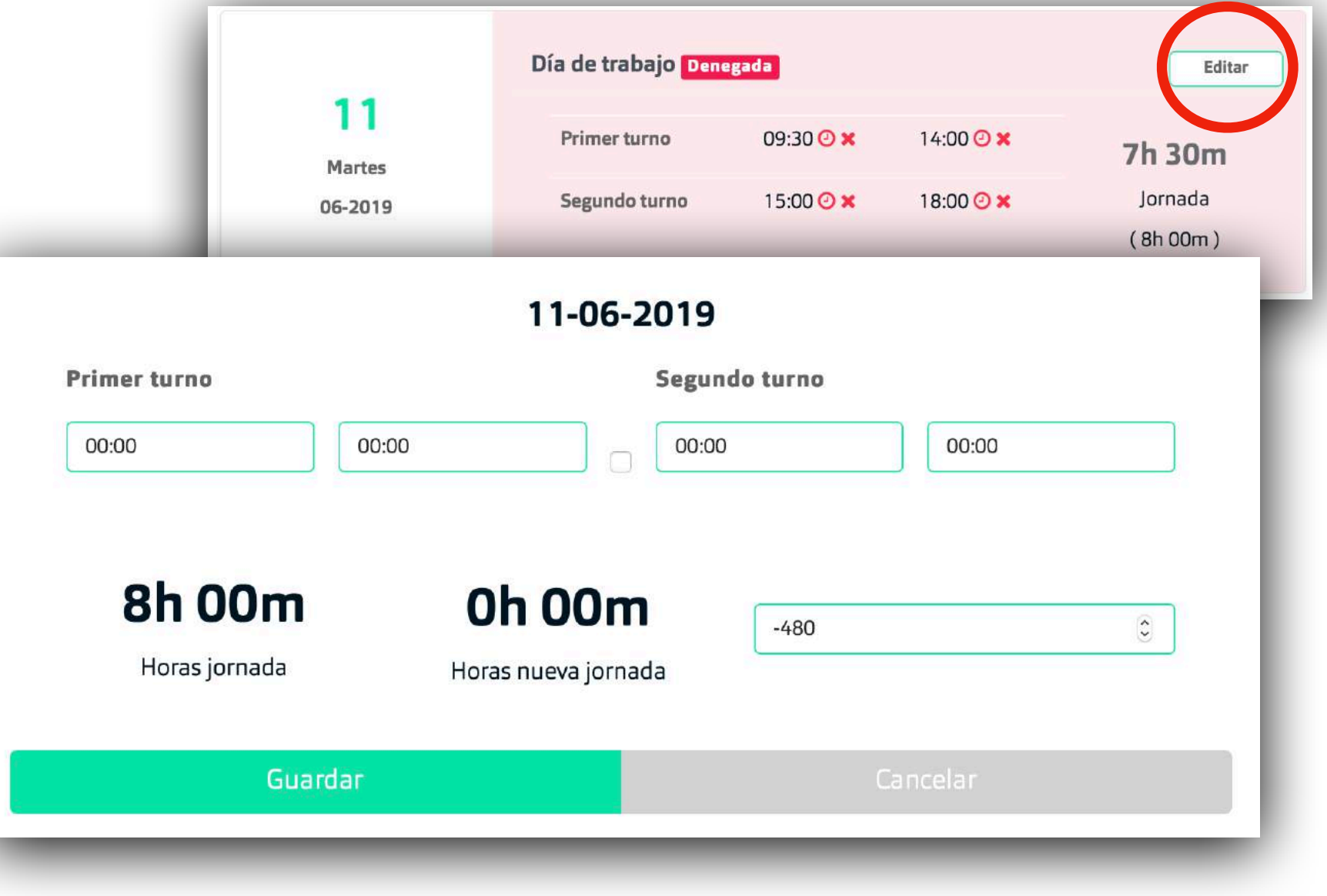

### *Modificar un día del pasado y presente*

**Modificar el horario es muy sencillo** 

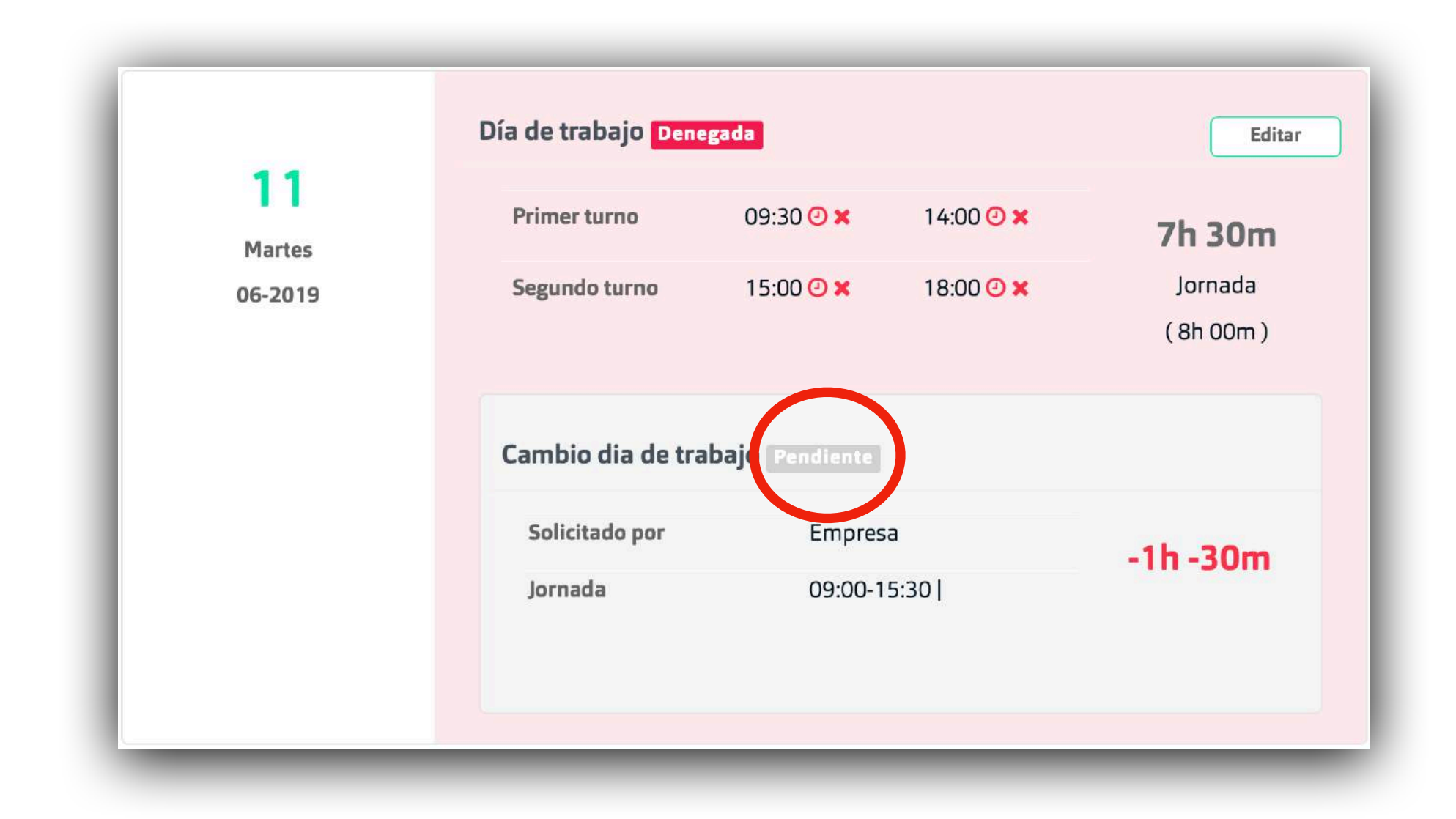

#### **+Editar el día:**

El calculo de horas añadidas o quitadas vendrá reflejado en una caja nueva sobre el día con la información del estado pendiente, firmada o denegada por parte del empleado.

### *Modificar un día del pasado y presente*

**Modificar el horario es muy sencillo** 

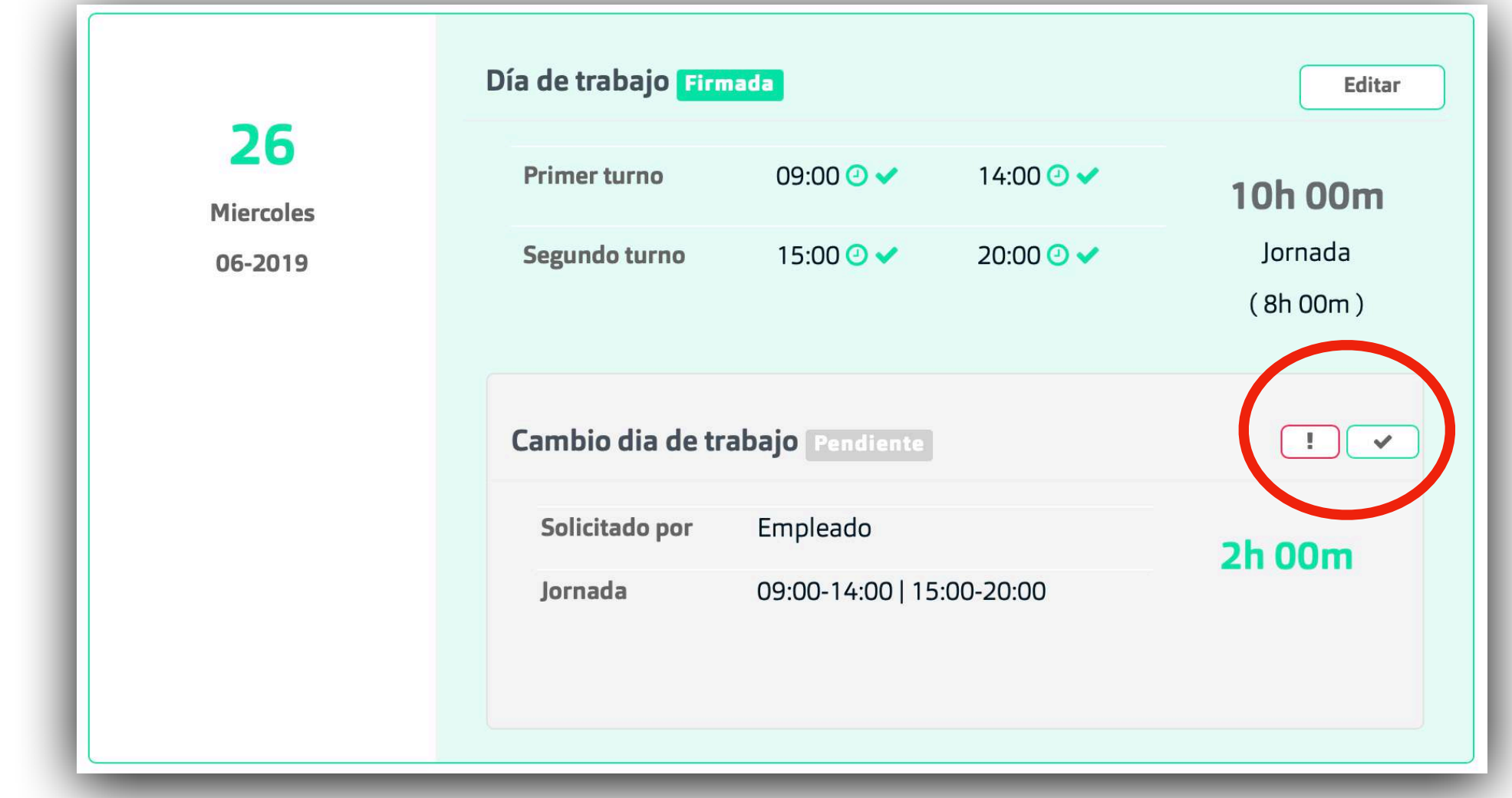

#### **+Modificación por parte del empleado:**

Si el empleado modifica su jornada diaria con un cambio de horas y firma el día, se nos mostrará una caja añadida al día para que firmemos (si estamos de acuerdo) o deneguemos (si no lo estamos) ese cambio de jornada que el empleado nos comunica. Al empleado en su portal se le mostrará la información.

### *Modificar un día del futuro*

#### **Modificar el horario es muy sencillo**

#### Bilky $\mathbf{y}^{\circ}$  = Demostraciones Bilky & ER 32685171D - Paco Ruiz < Atrás Panel de Control Actividad Calendario Control Horario Documentos Ajustes Asigna  $\overrightarrow{C}$  $\bigoplus$ Asignar Vacaciones y ausencias Añadir o quitar días Excepciones de trab Selecionar fecha ₩ 27-06-2019 Jornada laboral Día de trabajo Día libre 8h 00m Lunes 09:00 - 14:00 | 15:00 - 18:00 Primer turno Segundo turno **Martes** 8h 00m 09:00 - 14:00 | 15:00 - 18:00 09:00 14:00 15:00 19:00 **Miercoles** 8h 00m 09:00 - 14:00 | 15:00 - 18:00 Jueves 8h 00m 09:00 - 14:00 | 15:00 - 18:00 8h 00m 9h 00m 60  $\overline{\mathfrak{c}}$ 8h 00m Viernes Horas jornada Horas nueva jornada 09:00 - 14:00 | 15:00 - 18:00 Sabado 0h 00m Quieres agregar la  $-1 -$ Mensaje diferencia de horas al Domingo 0h 00m control horario del  $-1$ empleado. El empleado tendrá que aceptarlas y 40h 00m Horas semanales serán horas acumuladas. Guardar

#### **+Asignar Excepción de trabajo:**

Si queremos modificar una jornada de un día del futuro nos iremos al perfil del empleado, a la pestaña "Asignar" y seleccionaremos "Excepción de trabajo". A continuación se mostrara la selección de la fecha, el tipo de día que vamos a modificar, el horario que vamos a añadir y automáticamente se calcularán las horas de la jornada normal frente a las de la nueva jornada, mostrando la diferencia de las dos. Si queremos que el resultado de la horas añadidas o quitadas se muestren en el portal del empleado seleccionaremos la casilla.

#### *Modificar un día del futuro*

**Modificar el horario es muy sencillo** 

La excepción de trabajo se nos mostrara en el día seleccionado dentro del control horario para poder revisarlo de forma sencilla. En el caso de existir diferencia de horas con la jornada normal del empleado se mostrará el resultado dentro de la caja. El empleado en su portal, además de firmar y fichar ese día, aceptará la modificación sobre su computo de horas.

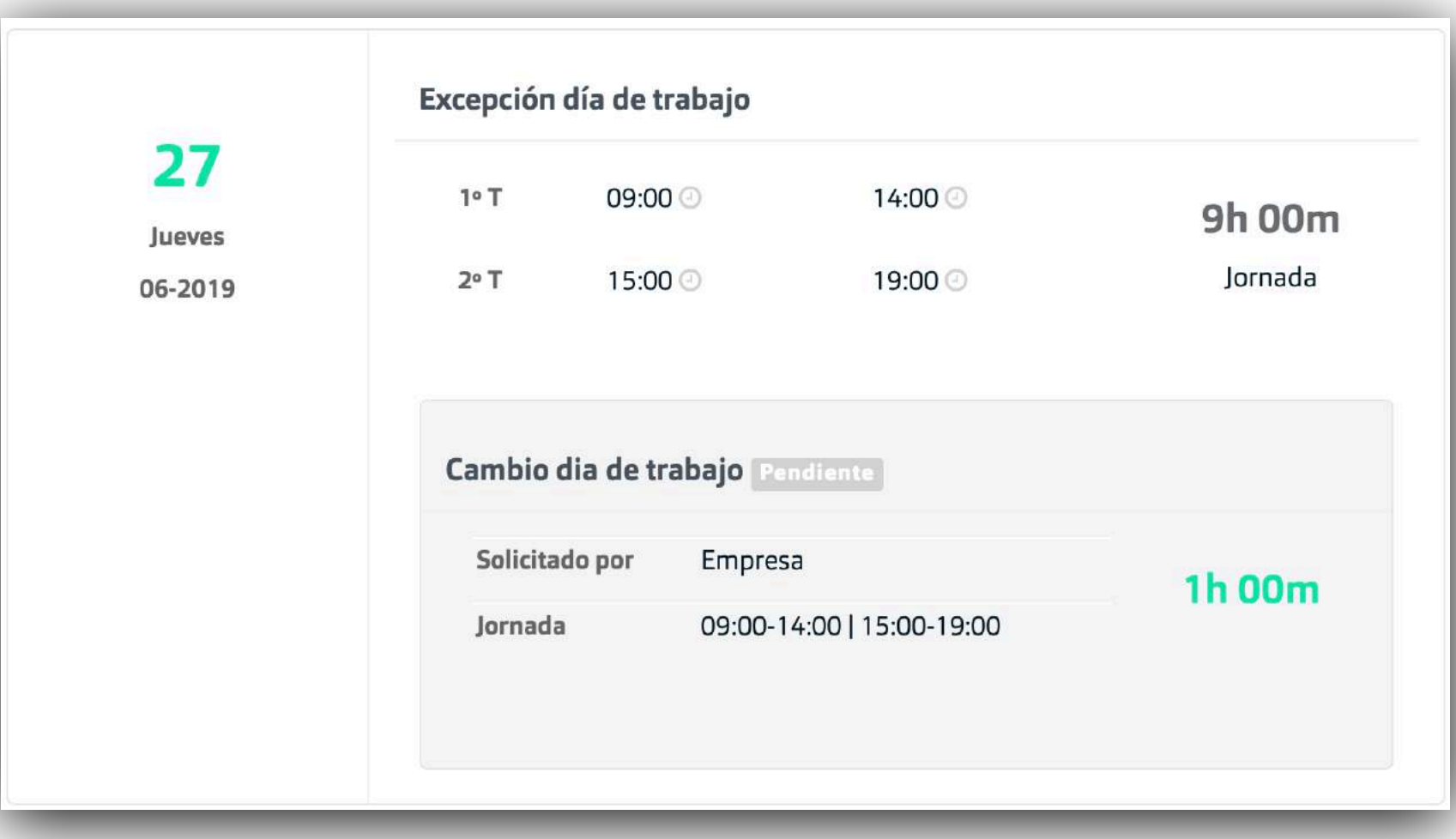

#### *6.Informes*

#### **Descarga los informes de control horario**

#### **+Descargar informe por empleado:**

Si queremos descargar un informe del mes con toda la actividad de cada empleado y él calculo de horas, solo tenemos que dirigirnos al perfil del empleado, dentro del control horario y descargar el informe. Podremos elegir el mes que queremos descargar y sí queremos que el informe muestre el timestamp (sello de tiempo) de cada fichaje.

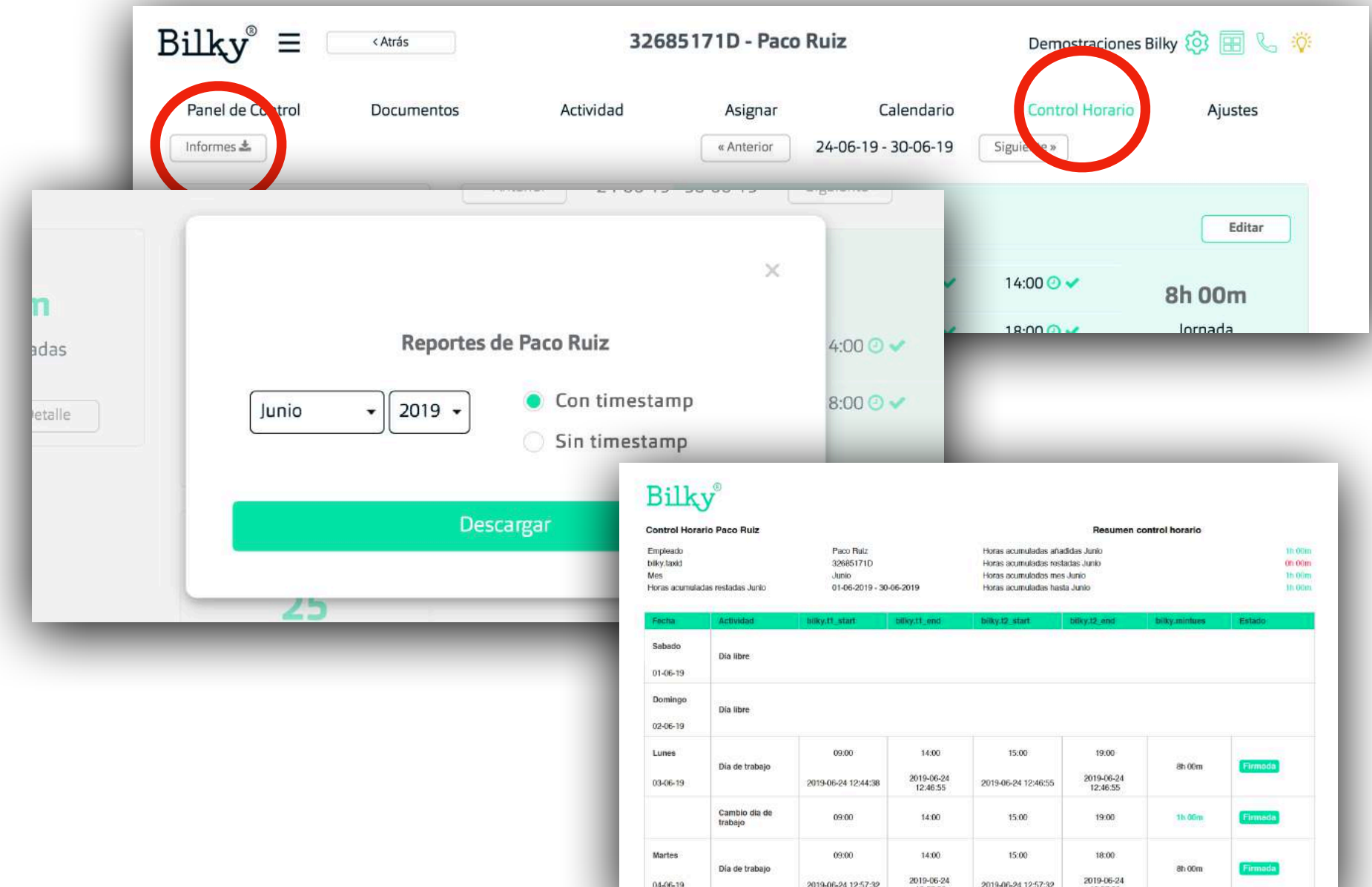

### *7. Información adicional*

**Información sobre las horas**

**+ Hora que el empleado informa de entrada o salida:** El empleado nos informará sobre la hora de entrada o salida en su jornada diaria.

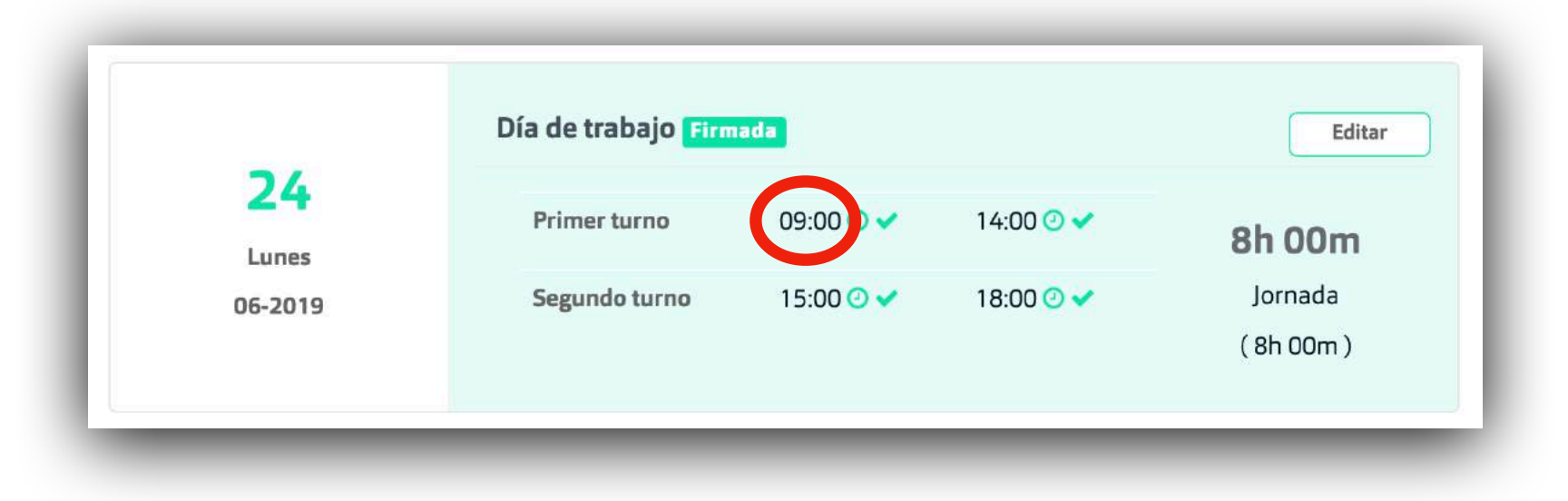

**+ Hora exacta en la que el empleado "ficha" (timestamp):** Con la tecnología Bilky se guarda la hora exacta en la que el empleado "ficha" ese campo.

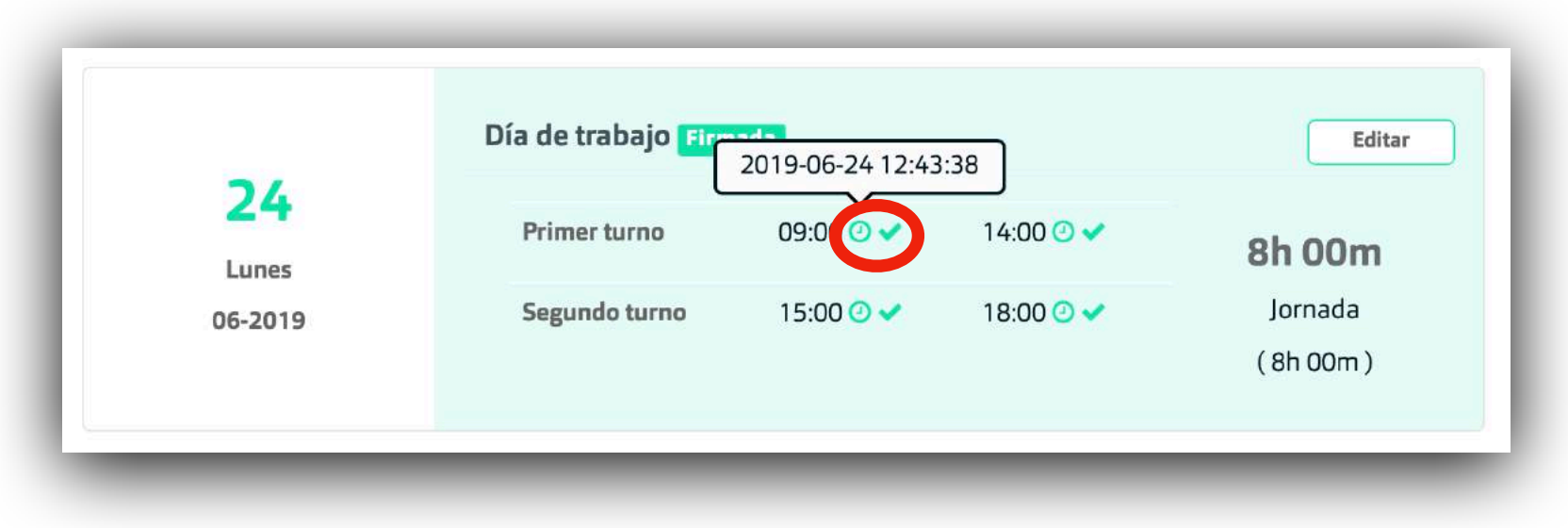

### *Información adicional*

**Información sobre el control horario del empleado**

#### **Imágenes del portal del empleado**

**+ Si no queremos que el empleado fiche:**  Si queremos tener sólo el control horario y que el empleado pueda notificar un cambio en su jornada diaria, el empleado solo tendrá que modificar la jornada si es necesario y posteriormente firmar el día.

**+ Si queremos que el empleado fiche:**  Si queremos, ademas del control horario y que el empleado pueda notificar un cambio en su jornada diaria que el empleado fiche, el empleado tendrá que fichar cada entrada y salida del turno y después firmar el día.

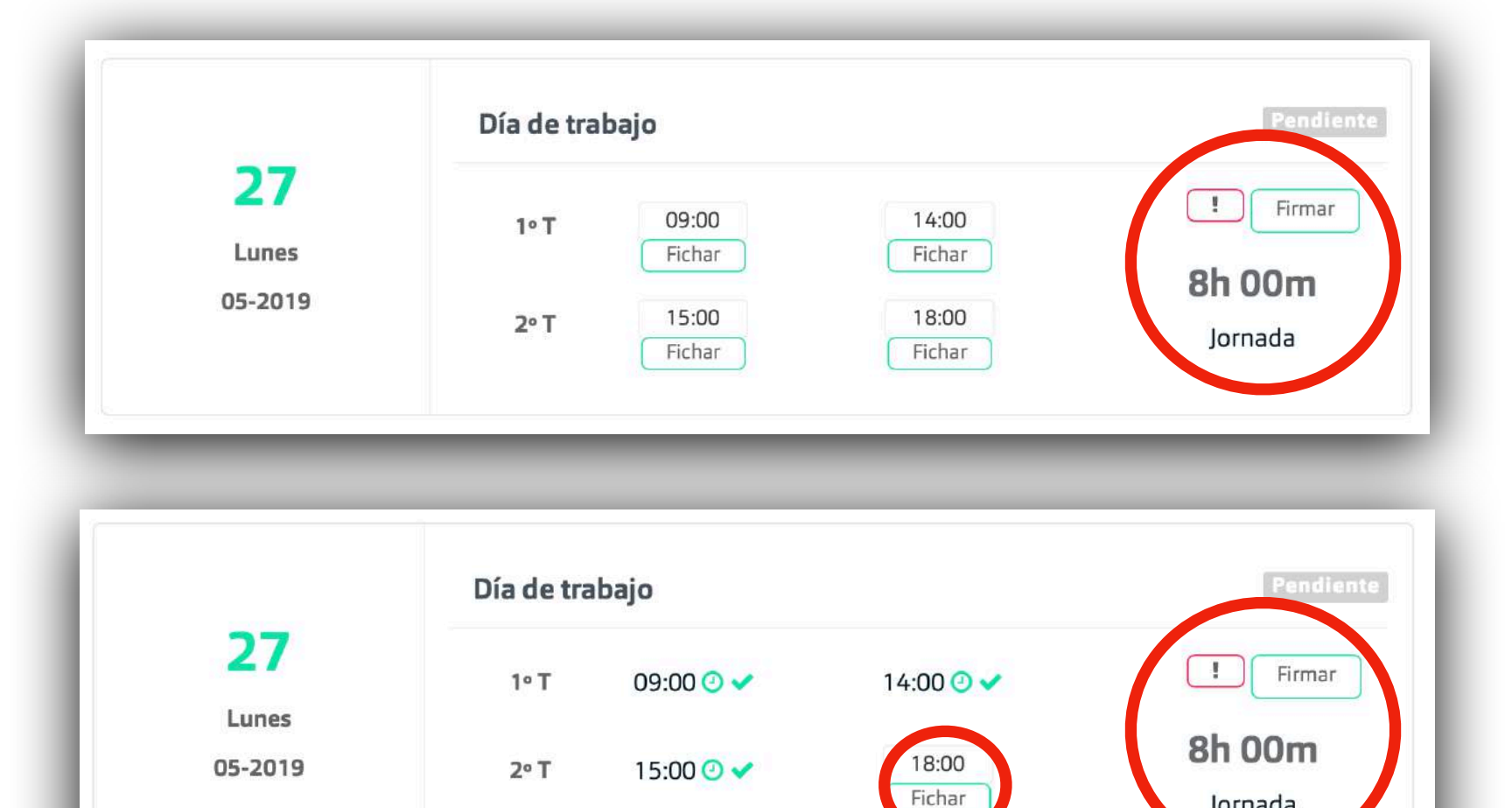

Jornada

# **¡Hasta pronto!**

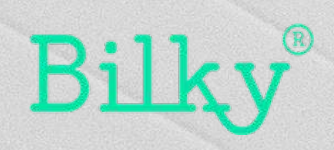